# **Closing, deleting, or archiving a channel**

The only member of a channel who can close or delete it is the channel owner. Members who can archive (export the data) of a channel are the owner, admins, and managers.

- [Closing a channel](#page-0-0)
- [Reopening a channel](#page-1-0)
- [Archiving a channel](#page-2-0)
- [Deleting a channel](#page-3-0)

This page shows you how to close, reopen and delete channels from the channel icon in the desktop. You can also complete these actions from ⊙ the channel sidebar which you can access from within any channel. See [Channel Sidebar: Finding Channels](https://www.filecloud.com/supportdocs/display/AIR/Channel+Sidebar%3A+Finding+Channels) for help.

## <span id="page-0-0"></span>**Closing a channel**

Closing a channel makes it inactive, but as the owner, you can reactivate it. You can either close a channel from the AirSend dashboard or within the channel from the Channel's settings.

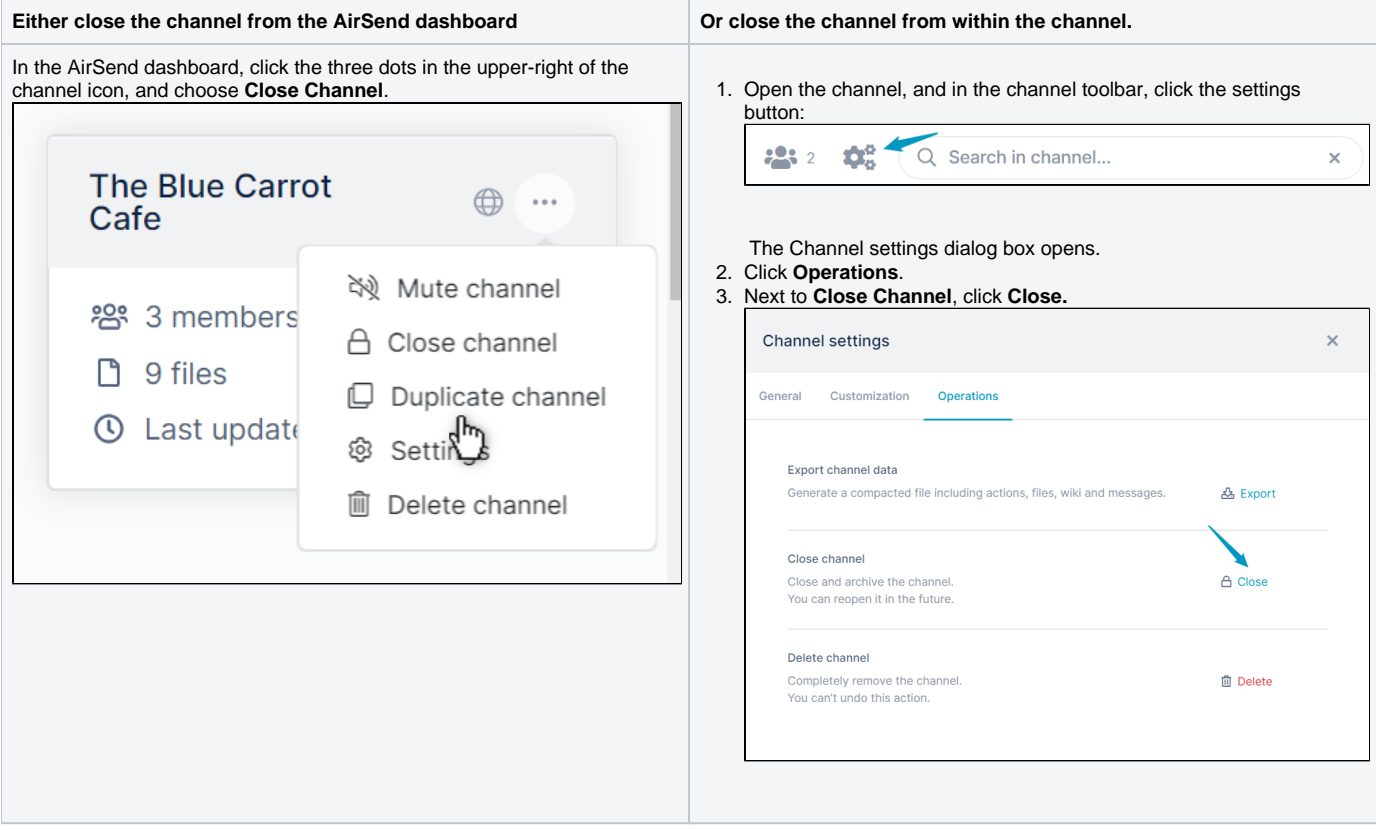

The channel disappears from the default AirSend channel view, **Show Active**. However, you can view it in **Show All** or **Show Closed** view. The lock icon on the channel indicates that it is closed.

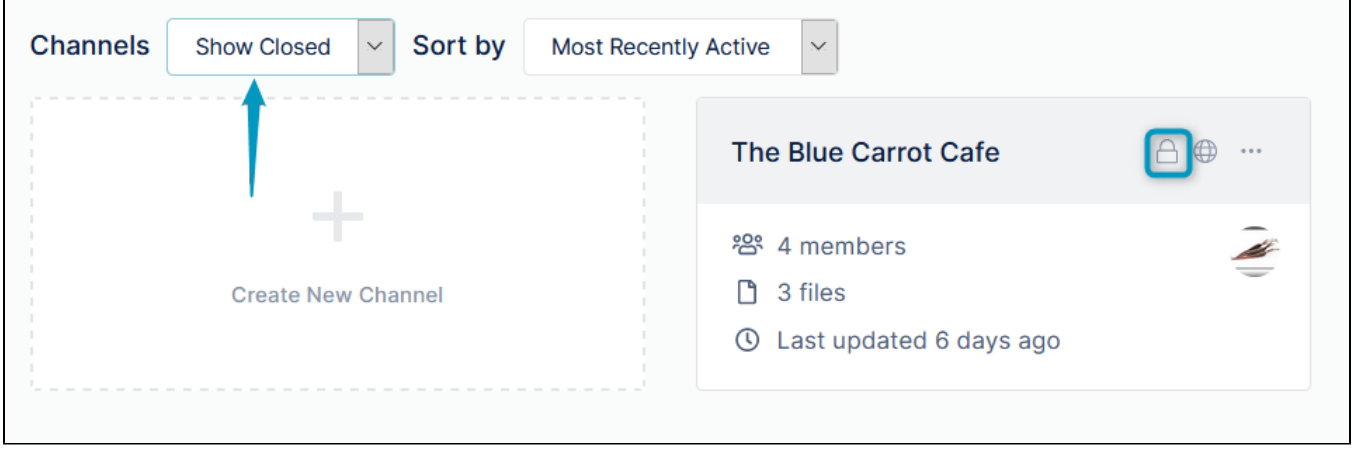

# <span id="page-1-0"></span>**Reopening a channel**

You can reopen a closed channel if you are the channel owner.

To find the closed channel, in the **[AirSend dashboard](https://www.filecloud.com/supportdocs/display/AIR/AirSend+Dashboard)**'s **Channel** drop-down list, choose **Show Closed** or **Show All.** 

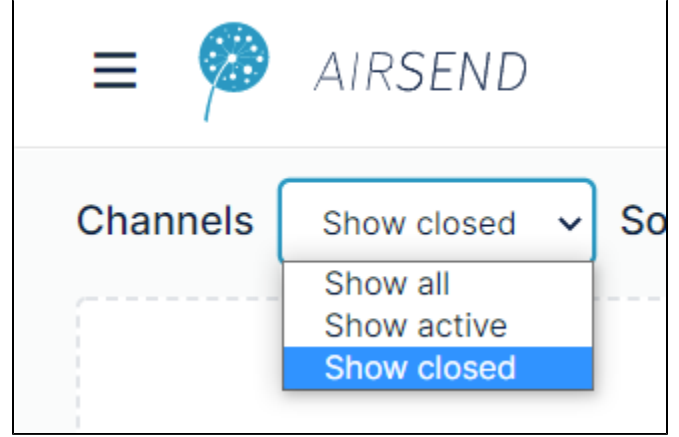

The channel appears on the desktop.

1. Either reopen the channel from the AirSend dashboard: Click the three dots in the upper-right corner of the channel icon, and click **Activate channel**.

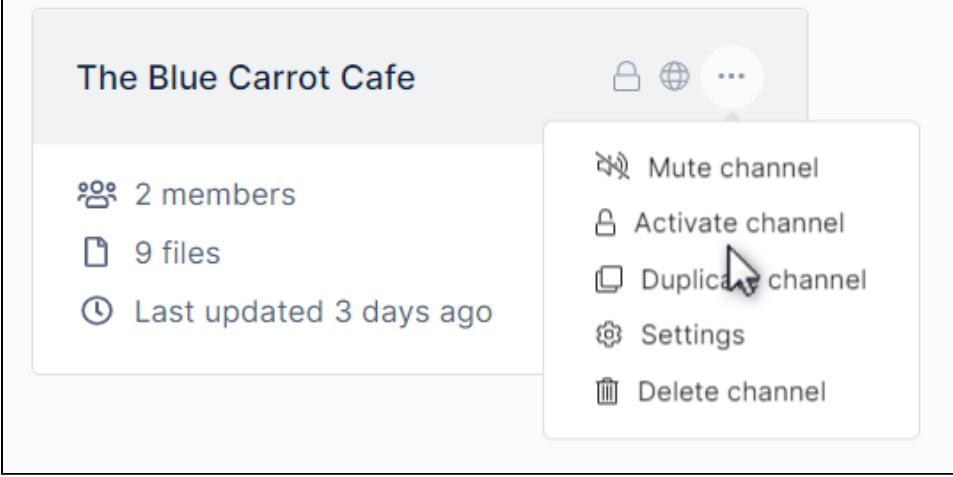

2. Or reopen the channel from within the channel:

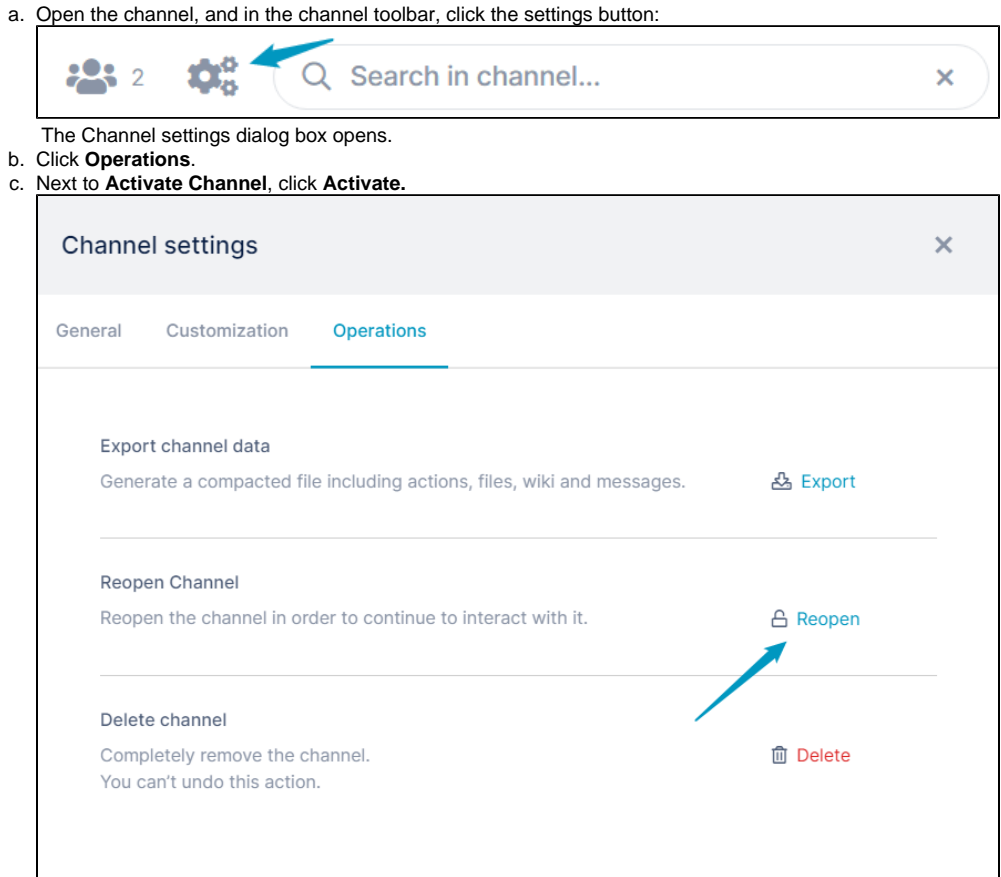

# <span id="page-2-0"></span>**Archiving a channel**

Before you delete a channel or any time you want to back up its contents, archive it by clicking the **Export** button in the **Operations** tab of the **Channel set tings** dialog box.

1. Open the channel, and in the channel toolbar, click the settings button:

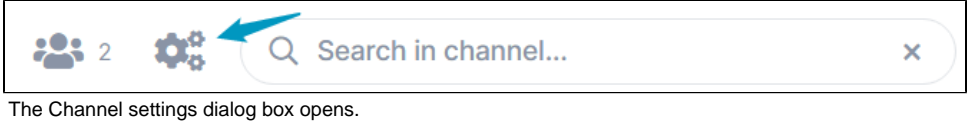

#### 2. Click the **Operations** tab.

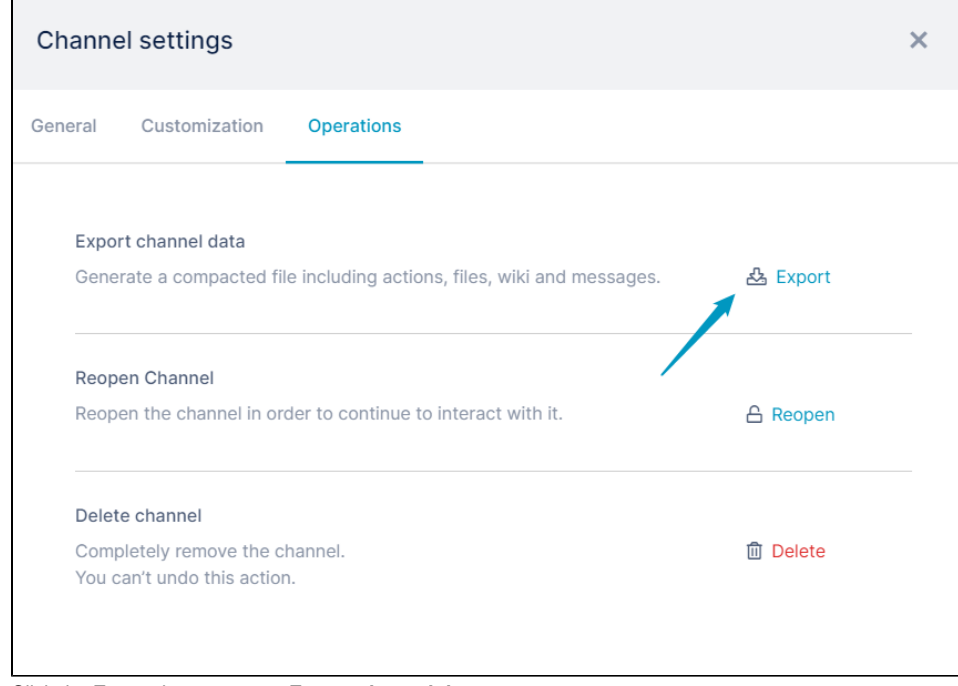

3. Click the **Export** button next to **Export channel data**. The channel's contents are downloaded as a zip file that contains files storing messages, tasks, files, and wiki contents.

## <span id="page-3-0"></span>**Deleting a channel**

The only member of a channel who can delete it is the owner. Deleting a channel permanently removes it from the system, and it cannot be reactivated. Archive the channel (see above) before deleting it in case you need the contents later.

#### Either:

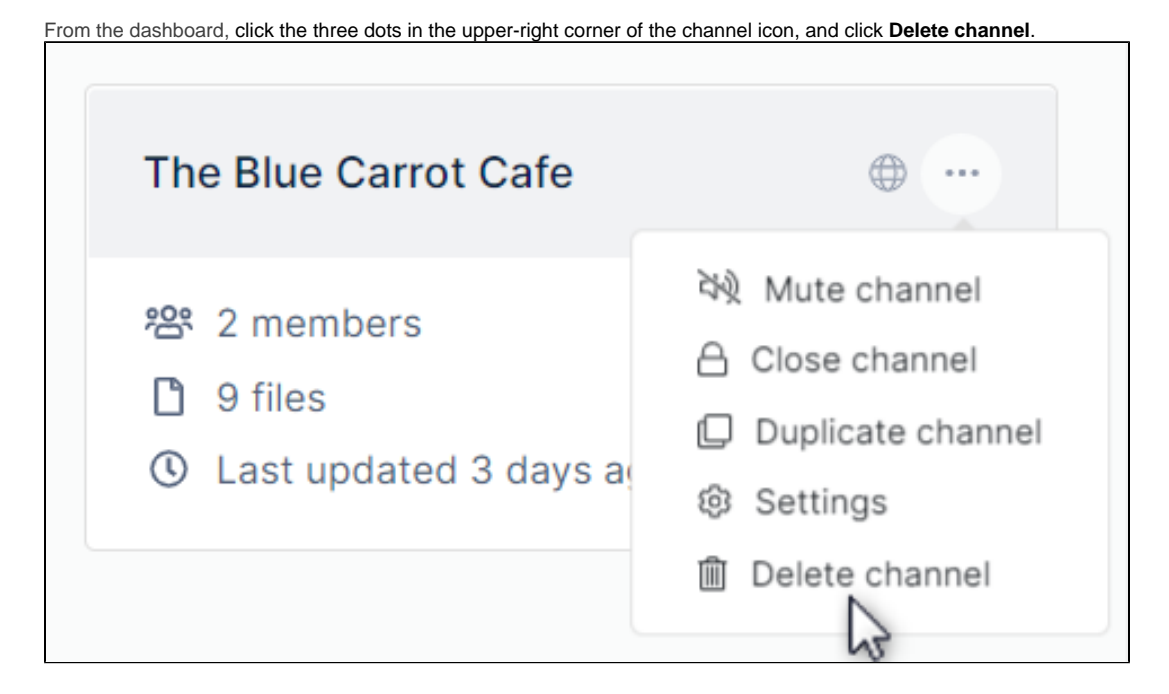

### Or:

1. Open the channel, and in the channel toolbar, click the settings button.

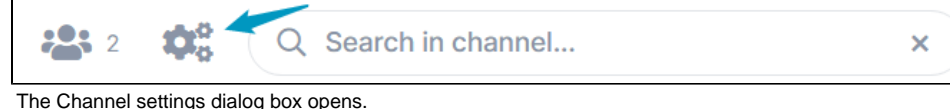

2. Click **Operations**.

# 3. Next to **Delete Channel**, click **Delete.**

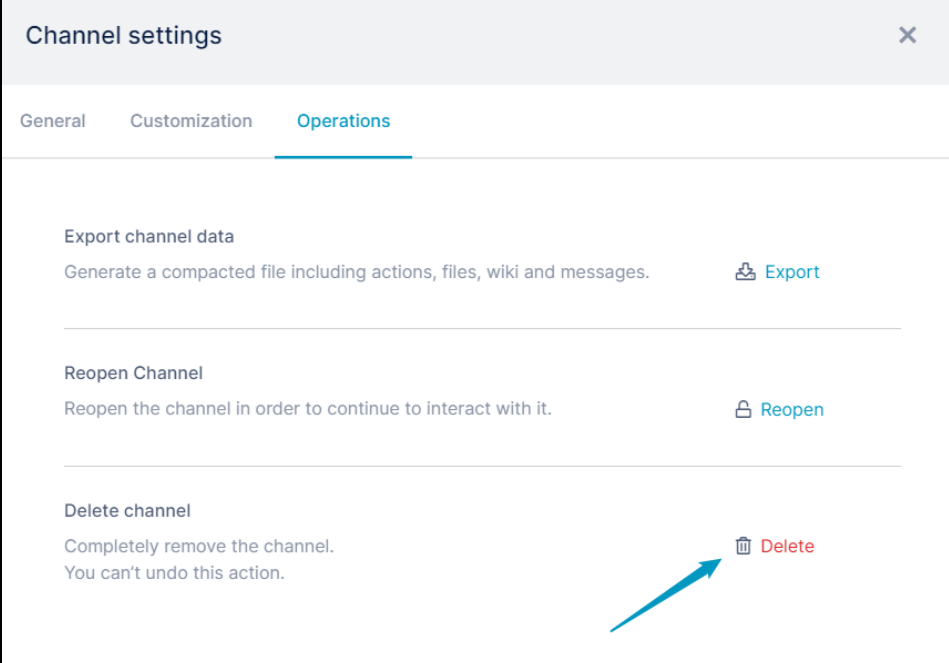